## **Installation Guide**

## **Agilent Technologies N5161A/62A/81A/82A/83A MXG Signal Generators**

This guide applies to the following signal generator models: **N5161A MXG ATE RF Analog Signal Generator N5162A MXG ATE RF Vector Signal Generator N5181A MXG RF Analog Signal Generator N5182A MXG RF Vector Signal Generator**

**N5183A MXG Microwave Analog Signal Generator**

For the latest revision of this manual go to the following website: http://*www.agilent.com/find/mxg*

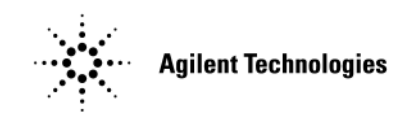

**Manufacturing Part Number: N5180- 90002 Printed in USA June 2008**

© Copyright 2006- 2008 Agilent Technologies, Inc.

## **Notice**

The material contained in this document is provided "as is", and is subject to being changed, without notice, in future editions.

Further, to the maximum extent permitted by applicable law, Agilent disclaims all warranties, either express or implied with regard to this manual and to any of the Agilent products to which it pertains, including but not limited to the implied warranties of merchantability and fitness for a particular purpose. Agilent shall not be liable for errors or for incidental or consequential damages in connection with the furnishing, use, or performance of this document or any of the Agilent products to which it pertains. Should Agilent have a written contract with the User and should any of the contract terms conflict with these terms, the contract terms shall control.

### **Contents**

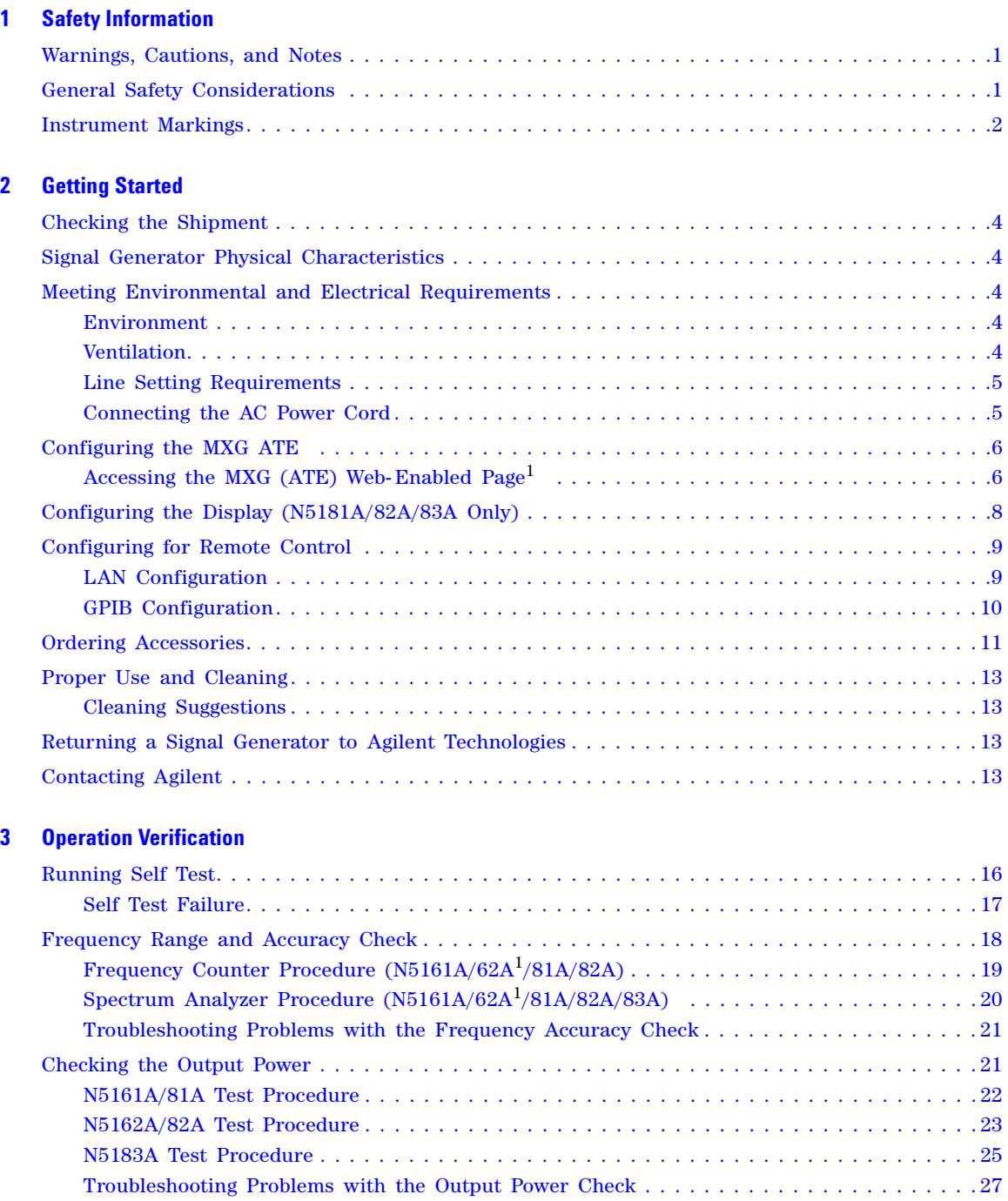

### **[4 Regulatory Information](#page-34-0)**

### **Contents**

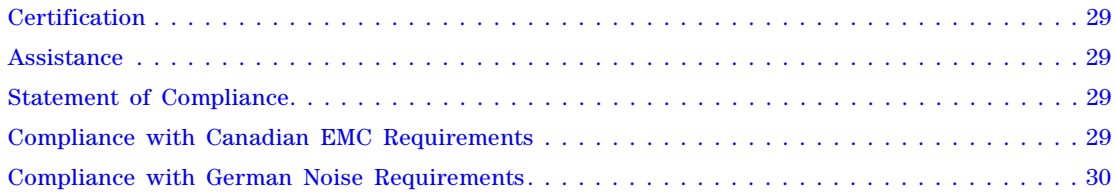

### <span id="page-4-0"></span>**Documentation Overview**

#### **Installation Guide** • Safety Information

- 
- Receiving the Instrument
- Environmental & Electrical Requirements
- Basic Setup
- Accessories
- Operation Verification
- Regulatory Information

- **User's Guide** Signal Generator Overview
	- Setting Preferences & Enabling Options
	- Basic Operation
	- Optimizing Performance
	- Using Analog Modulation (Option UNT Only)
	- Using Pulse Modulation (Option UNU Only)
	- Basic Digital Operation No BBG Option Installed
	- Basic Digital Operation (Option 651/652/654)
	- Adding Real- Time Noise to a Signal (Option 403)
	- Real- Time Phase Noise Impairments (Option 432)
	- Custom Digital Modulation (Option 431)
	- Multitone and Two- Tone Waveform Generator (Option 430)
	- Working in a Secure Environment
	- Troubleshooting

- **Programming Guide** Getting Started with Remote Operation
	- Using IO Interfaces
	- Programming Examples
	- Programming the Status Register System
	- Creating and Downloading Files
	- Creating and Downloading User- Data Files

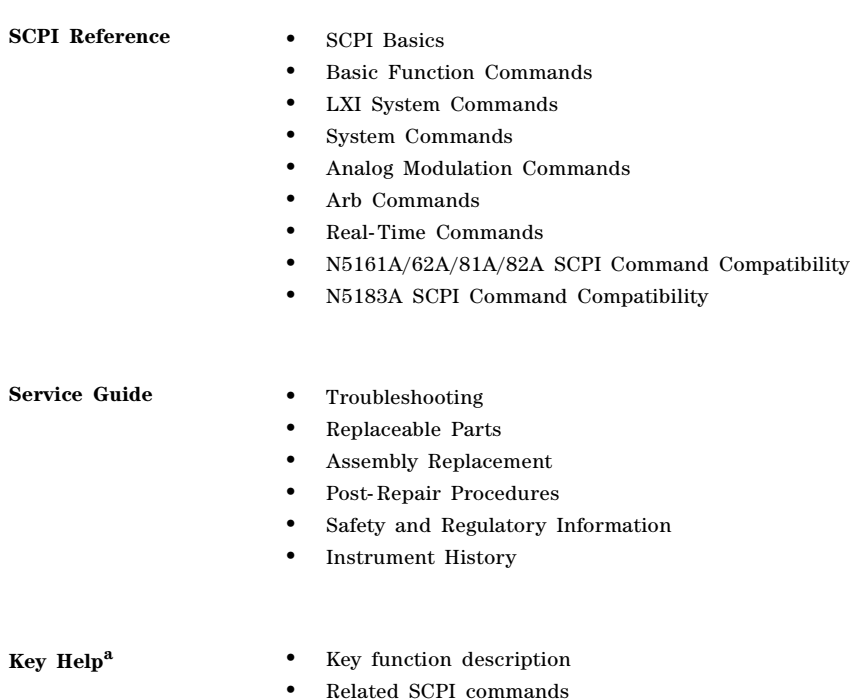

a Press the **Help** hardkey, and then the key for which you wish help.

## <span id="page-6-0"></span>**1 Safety Information**

- [Warnings, Cautions, and Notes](#page-6-3) on page 1
- [General Safety Considerations](#page-6-4) on page 1
- <span id="page-6-1"></span>• [Instrument Markings](#page-7-1) on page 2

### <span id="page-6-3"></span>**Warnings, Cautions, and Notes**

The documentation for this product uses the following safety notations. Familiarize yourself with each notation and its meaning before operating the signal generator.

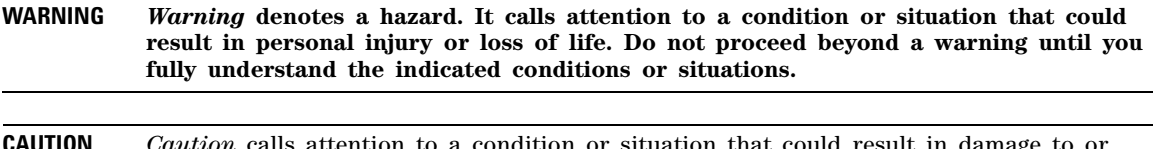

ttention to a condition or situation that could result in damage t destruction of the signal generator, or in the loss of a user's settings or data. Do not proceed beyond a caution until you fully understand the indicated conditions.

**NOTE** *Note* calls the user's attention to an important point or special information in the text.

### <span id="page-6-4"></span><span id="page-6-2"></span>**General Safety Considerations**

- **WARNING If the signal generator is not used as specified, the protection provided by the equipment could be impaired. The signal generator must be used in a normal condition only, in which all means for protection are intact.**
- **WARNING Personal injury may result if the signal generator covers are removed. There are no operator serviceable parts inside. To avoid electrical shock, refer servicing to qualified personnel.**

### <span id="page-7-1"></span><span id="page-7-0"></span>**Instrument Markings**

The signal generator has the following markings. Familiarize yourself with each marking and its meaning before operating the signal generator.

<span id="page-7-2"></span>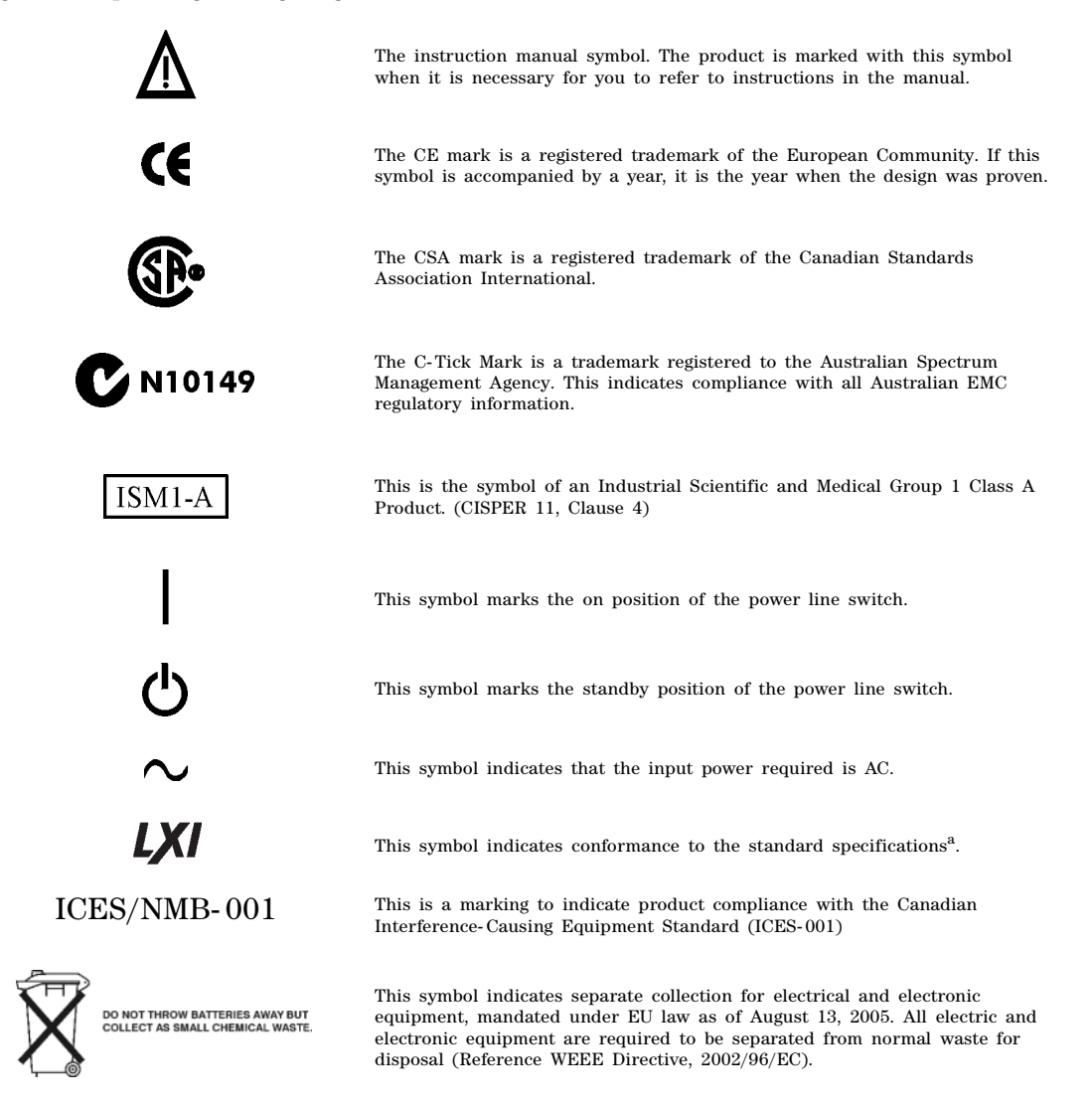

a.LXI Class B Compliance testing using IEEE 1588-2008 not available at release.

# <span id="page-8-0"></span>**2 Getting Started**

**NOTE** For the N5161A/62A the softkey menus and features mentioned in this chapter are only available through the Web- Enabled MXG or via SCPI commands. Refer to ["Accessing the MXG](#page-11-2)  [\(ATE\) Web- Enabled Page](#page-11-2)1" on page 6 and to the *SCPI Command Reference*.

The MXG ATE blank front panel models, N5161A and N5162A signal generators, are part of the MXG instrument family and unless otherwise indicated, all references to the MXG are inclusive of the MXG ATE instruments.

#### <span id="page-8-1"></span>**LXI Class B Compliance Disclaimer**

As of this product's firmware release in June 2008, LXI Class B Compliance Tests, using the new IEEE 1588- 2008 Precision Time Protocol (PTP), were not available. This product provides the features of an LXI Class B instrument by adding LAN Triggering and Time Synchronization to its LXI Class C compliance. References to LXI Class B in the document and in the instrument menus and web pages do not insure LXI Class B compliance. This product will apply for LXI Class B Compliance when the LXI Consortium has approved its specification changes and can provide certified testing. Refer to *http://www.lxistandard.org/home*.

LXI-B is only available on instruments with serial prefixes  $>$ US/MY/SG4818.

- [Checking the Shipment](#page-9-7) on page 4
- [Signal Generator Physical Characteristics](#page-9-5) on page 4
- [Meeting Environmental and Electrical Requirements](#page-9-6) on page 4
- [Configuring the MXG ATE](#page-11-3) on page 6
- [Configuring the Display \(N5181A/82A/83A Only\)](#page-13-1) on page 8
- [Configuring for Remote Control](#page-14-2) on page 9
- [Ordering Accessories](#page-16-1) on page 11
- [Proper Use and Cleaning](#page-18-4) on page 13
- [Returning a Signal Generator to Agilent Technologies](#page-18-5) on page 13
- [Contacting Agilent](#page-18-6) on page 13

### <span id="page-9-7"></span><span id="page-9-0"></span>**Checking the Shipment**

1. Inspect the shipping container for damage.

<span id="page-9-9"></span>Signs of damage can include a dented or torn shipping container or cushioning material that indicates signs of unusual stress or compacting.

2. Carefully remove the contents from the shipping container and verify that your order is complete.

The following items are included with each signal generator:

- Installation Guide
- documentation CD- ROM (CD- ROM contents are also available in hardcopy format)
- three- prong AC power cord specific to geographic location
- 3. Verify that the options you ordered are included with the shipment by checking the serial number label on the rear of the signal generator and the packing literature included with the shipment.

<span id="page-9-1"></span>See also, ["Ordering Accessories" on page 11.](#page-16-1)

### <span id="page-9-5"></span>**Signal Generator Physical Characteristics**

- Height:  $10.16$  cm  $(4 \text{ in})$
- Width: 42.55 cm (16.75 in)
- Depth: 48.90 cm (19.25 in)
- Weight (N5161A): 10.66 kg (23.5 lb)
- Weight (N5162A): 12.47 kg (27.5 lb)
- Weight (N5181A): 10.66 kg (23.5 lb)
- Weight (N5182A): 12.47 kg (27.5 lb)
- <span id="page-9-10"></span><span id="page-9-2"></span>• Weight (N5183A): 13.8 kg (30.0 lb)

### <span id="page-9-6"></span>**Meeting Environmental and Electrical Requirements**

### <span id="page-9-8"></span><span id="page-9-3"></span>**Environment**

- indoor use
- altitudes <  $15,000$  feet  $(4,572$  meters)
- $0$  to  $55^{\circ}$ C temperature, unless otherwise specified
- relative humidity type tested at  $95\%$ ,  $+40\degree$ C (non-condensing)

**CAUTION** This product is designed for use in INSTALLATION CATEGORY II and POLLUTION DEGREE 2, per IEC 61010 Second Edition and 664, respectively.

### <span id="page-9-11"></span><span id="page-9-4"></span>**Ventilation**

Ventilation holes are located on the rear panel and all four sides of the signal generator cover. To ensure proper air flow through the signal generator, do not allow these holes to be obstructed.

#### <span id="page-10-0"></span>**Line Setting Requirements**

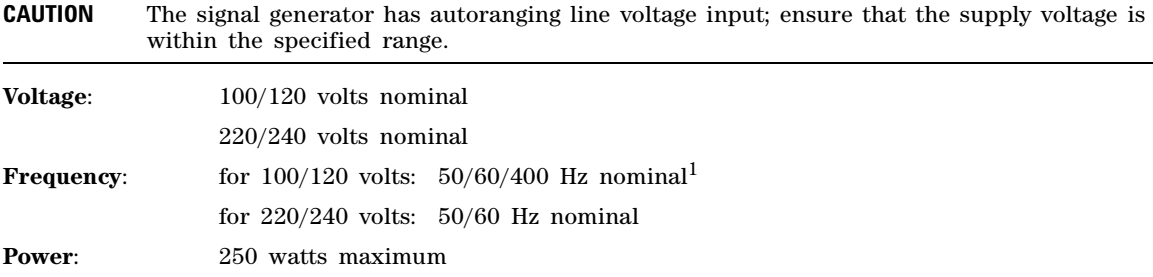

#### <span id="page-10-2"></span><span id="page-10-1"></span>**Connecting the AC Power Cord**

This is a Safety Class 1 Product provided with a protective earth ground incorporated into the power cord. The front panel switch is only a standby switch; it is not a line switch. The AC power cord is the disconnecting device that disconnects the signal generator mains circuits from the mains supply. Alternatively, an external switch or circuit breaker, readily identifiable and easily reached by the operator, may be used as a disconnecting device.

#### **WARNING The mains plug shall be inserted only in a socket outlet provided with a protective earth contact. Always use the three- prong AC power cord supplied with the signal generator. Personal injury can occur if there is any interruption of the protective conductor inside or outside of the signal generator. Intentional interruption is prohibited.**

**CAUTION** The mains wiring and connectors shall be compatible with the connector used in the premise electrical system. Inadequate earth grounding can damage the signal generator. Always use the three- prong AC power cord supplied with the signal generator.

Connect the AC power cord as follows:

- 1. Ensure that the power cord is not damaged.
- 2. Install the signal generator so that one of the following items is readily identifiable and easily reached by the operator: AC power cord, alternative switch, or circuit breaker.
- 3. Insert the mains plug into a socket outlet provided with a protective earth grounding.

<sup>&</sup>lt;sup>1</sup>For instruments with s/n prefix <  $xx4742$  the frequency should be marked 50/60 Hz, unless otherwise labeled.

### <span id="page-11-5"></span><span id="page-11-3"></span><span id="page-11-0"></span>**Configuring the MXG ATE**

**NOTE** For the N5161A/62A the softkey menus and features mentioned in this guide are only available through the Web- Enabled MXG or via SCPI commands. Refer to ["Accessing the MXG](#page-11-2)  [\(ATE\) Web- Enabled Page](#page-11-2)1" on page 6, the *Programming Guide*, and to the *SCPI Command Reference*.

The MXG ATE N5161A and N5162A, are blank front panel versions of the N5181A and N5182A.

Since the MXG ATE N5161A and N5162A, have no front panel softkeys similar the N5181A and N5182A signal generators, in order to access the features mentioned in this installation guide, two options remain available:

- 1. SCPI commands (refer to the *SCPI Command Reference*) or
- <span id="page-11-4"></span><span id="page-11-1"></span>2. The instrument's Web-Enabled page<sup>1</sup>.

### <span id="page-11-2"></span>**Accessing the MXG (ATE) Web-Enabled Page[1](#page-11-4) 2**

Access the instrument's Web- Enabled page by entering its hostname or IP address into the address field of an internet browser. Refer to [Figure 2- 1 on page 7](#page-12-0) and to the *Programming Guide*.

**NOTE** If you have an MXG ATE instrument and you do not know the hostname, you can reset the hostname to the default hostname shipped with the instrument by pressing the LAN Reset hardkey, on the front panel, after the instrument has completed its power up routine.

<span id="page-11-6"></span>The following example for accessing the MXG ATE instrument's Web- Enabled uses the instrument's predetermined default hostname that the MXG ATE ships with (e.g. a- <*instrument model number*>- <*last 5 digits of the instrument serial number*>).

- 1. Open an internet browser.
- 2. Enter the MXG ATE's hostname:

a- <*instrument model number*>- <*last 5 digits of the instrument serial number*>

3. Click Signal Generator Web Control from the menu on the left side of the web page to access the front panel Web- Enabled MXG.

<sup>&</sup>lt;sup>1</sup>The SCPI commands and Web-Enabled steps are available for the N5181A and N5182A, too.

<sup>&</sup>lt;sup>2</sup>The Web-Enabled MXG ATE web page is titled: "Web-Enabled MXG", since the MXG ATE is part of the MXG signal generator family.

<span id="page-12-0"></span>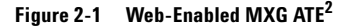

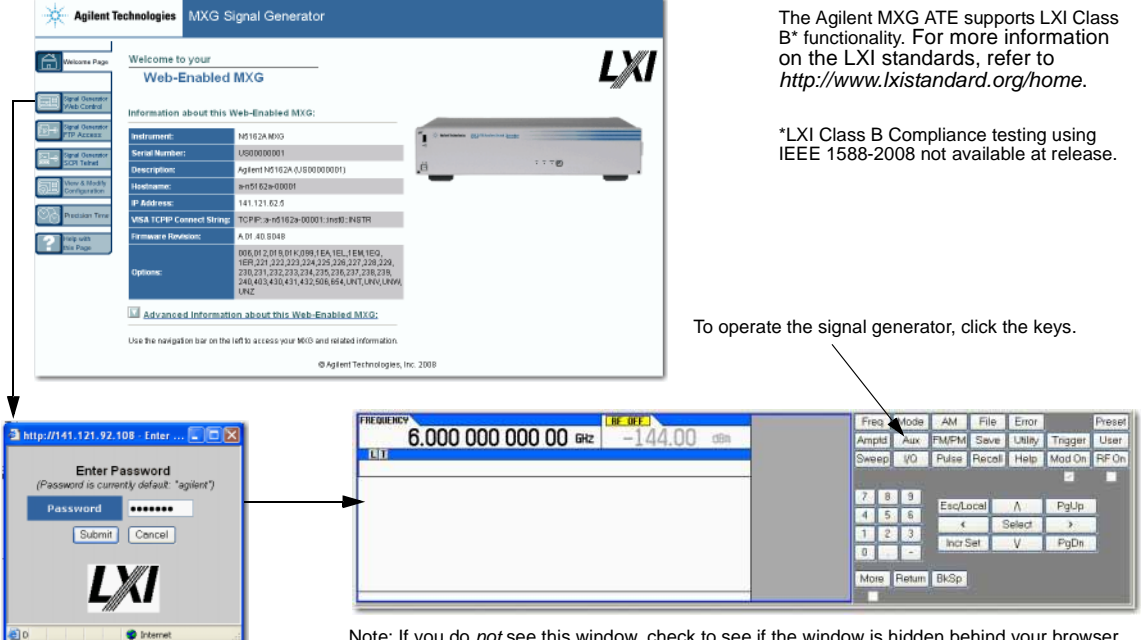

Note: If you do *not* see this window, check to see if the window is hidden behind your browser window or your web browser settings are set to block pop-ups. To use this feature, you need to set your web browser to allow pop-ups for your instrument's IP address.

### <span id="page-13-3"></span><span id="page-13-1"></span><span id="page-13-0"></span>**Configuring the Display (N5181A/82A/83A Only)<sup>1</sup>**

Screen saver settings are persistent states; they are unaffected by preset or a power cycle.

Use the arrow keys, numeric keypad, or front panel knob to adjust numeric values.

<span id="page-13-2"></span>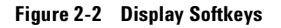

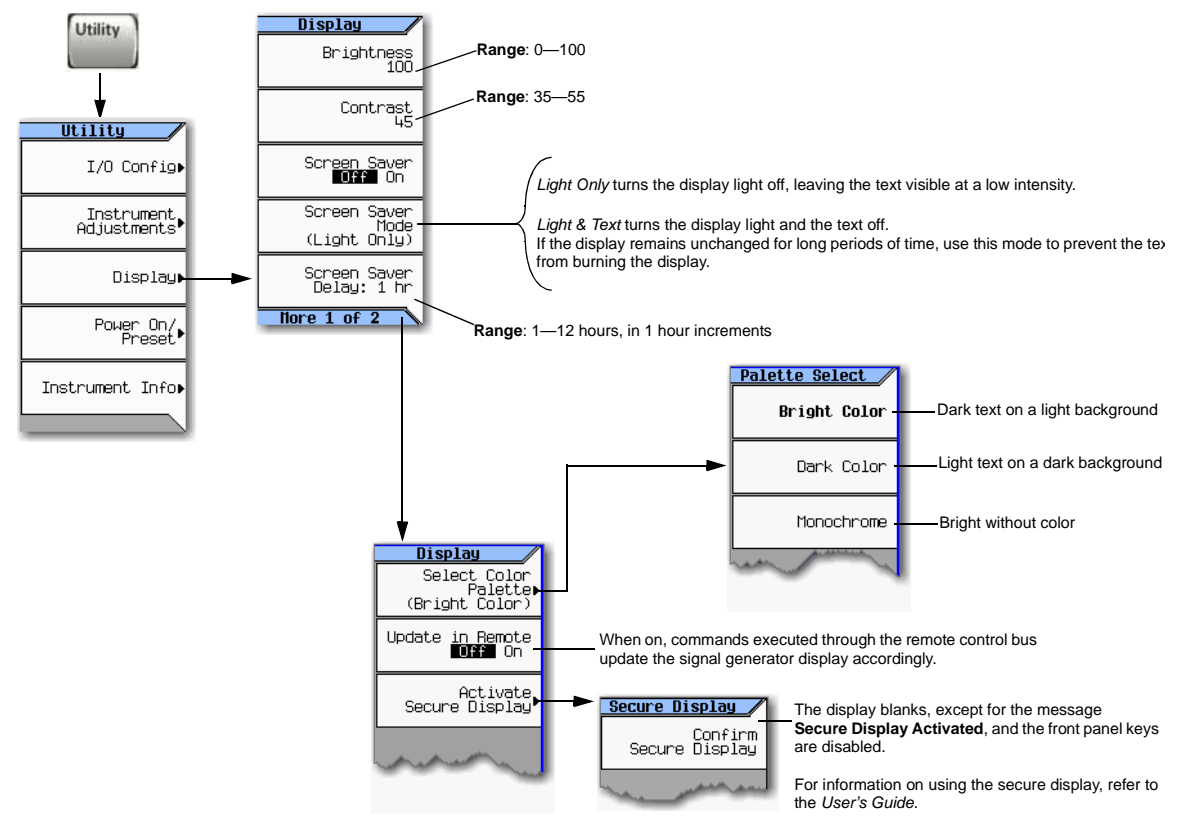

For details on a key, press **Help** and then the desired key.

**NOTE** With both brightness and contrast set to minimum, the display may be too dark to see the softkeys. If this happens, use Figure  $2-2$  to locate the brightness and contrast softkeys and adjust their values so that you can see the display.

<sup>&</sup>lt;sup>1</sup>For the N5161A/62A the softkey menus and features mentioned in this guide are only available through the Web- Enabled MXG or via SCPI commands. Refer to the ["Configuring the MXG ATE" on page 6](#page-11-3), the *Installation Guide*, the *Programming Guide*, and to the *SCPI Command Reference*.

### <span id="page-14-5"></span><span id="page-14-2"></span><span id="page-14-0"></span>**Configuring for Remote Control<sup>1</sup>**

### <span id="page-14-4"></span><span id="page-14-1"></span>**LAN Configuration**

#### <span id="page-14-3"></span>**Configuring the LAN Interface**

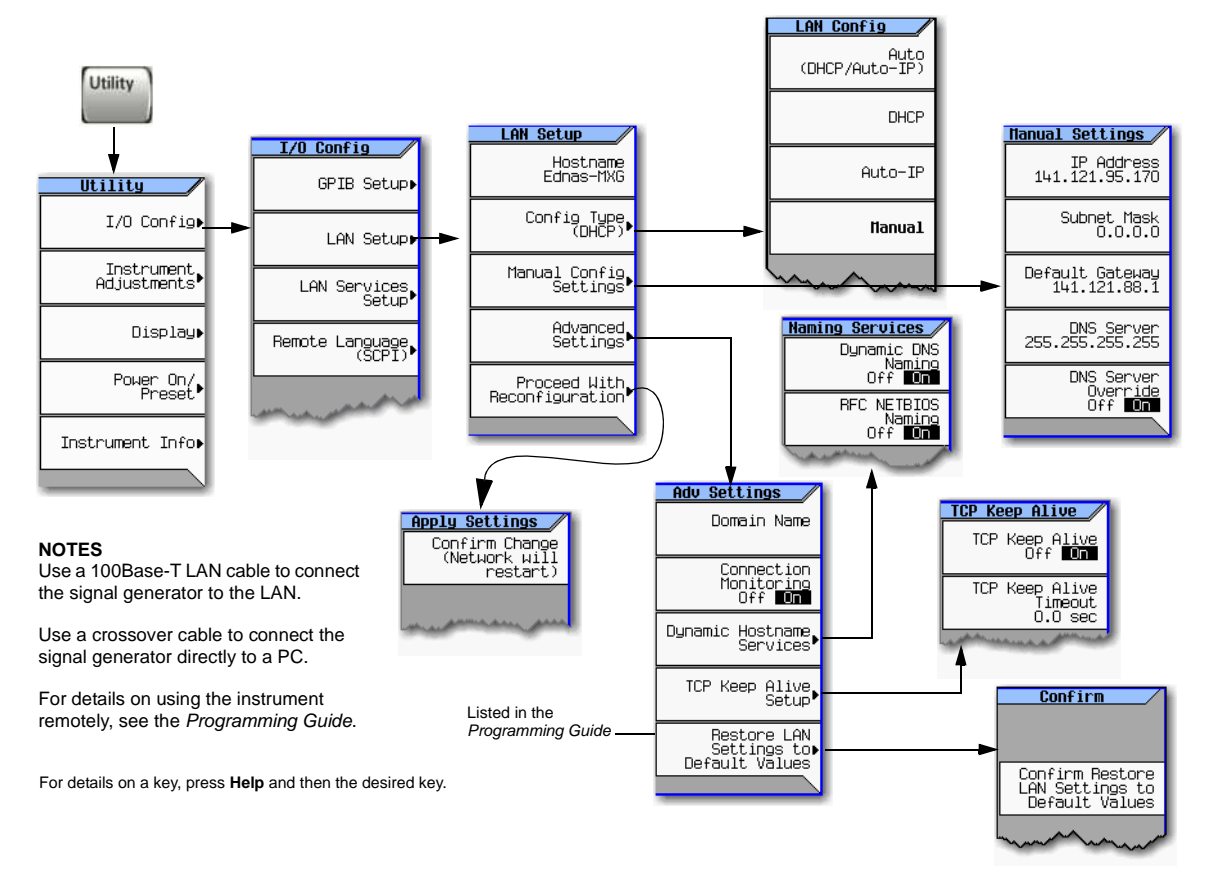

<sup>&</sup>lt;sup>1</sup>For the N5161A/62A these softkey menus and features are only available through the Web-Enabled MXG ATE or via SCPI commands. Refer to ["Configuring the MXG ATE" on page 6](#page-11-3), to the *Programming Guide*, and to the *SCPI Command Reference*.

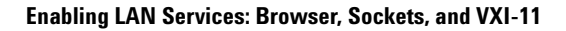

<span id="page-15-2"></span>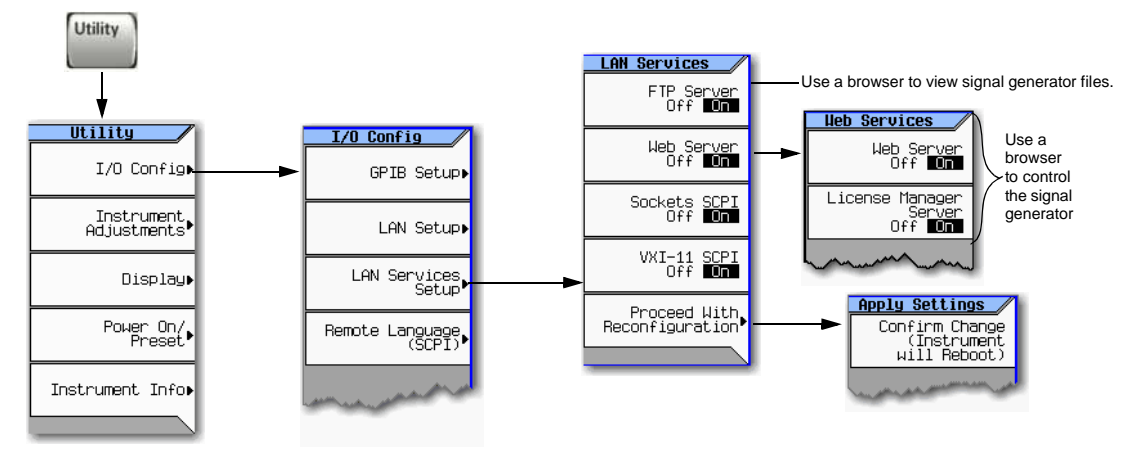

### <span id="page-15-1"></span><span id="page-15-0"></span>**GPIB Configuration**

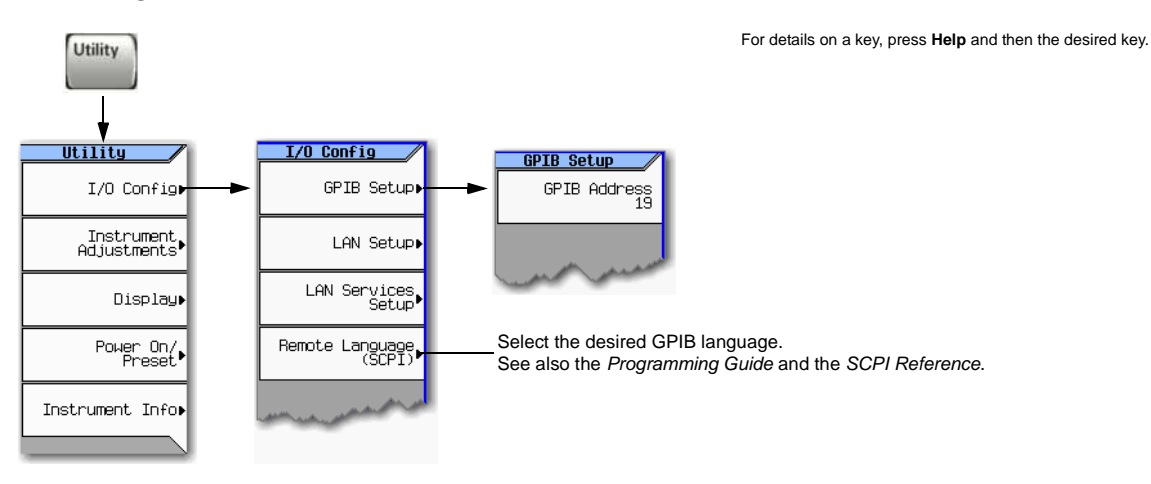

#### **NOTES**

USB is also available. It is not shown in the menu because it requires no configuration. For details on using the instrument remotely, see the *Programming Guide*.

### <span id="page-16-3"></span><span id="page-16-1"></span><span id="page-16-0"></span>**Ordering Accessories**

You can purchase accessories or documentation at: *http://www.agilent.com/find/mxg* If you do not have access to the Internet, please contact your Agilent field engineer. See also, ["Contacting Agilent" on page 13.](#page-18-6)

<span id="page-16-2"></span>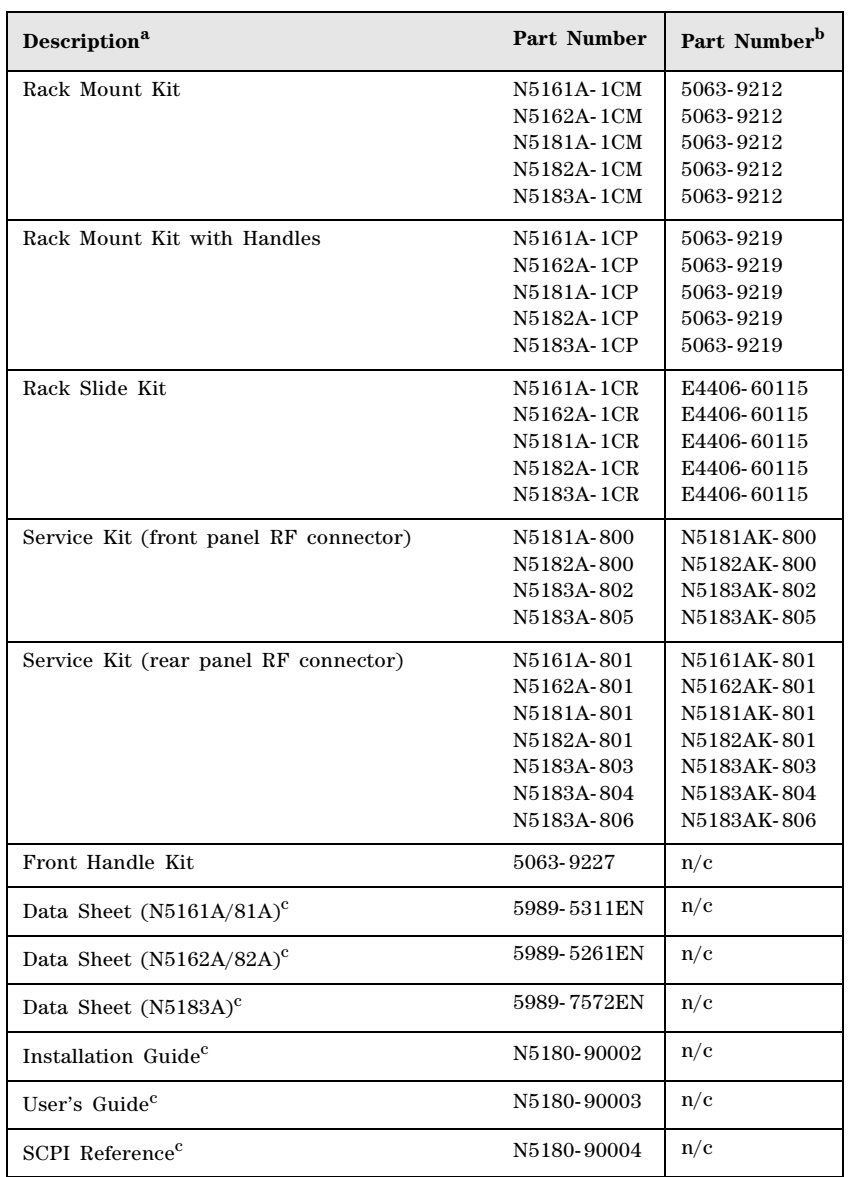

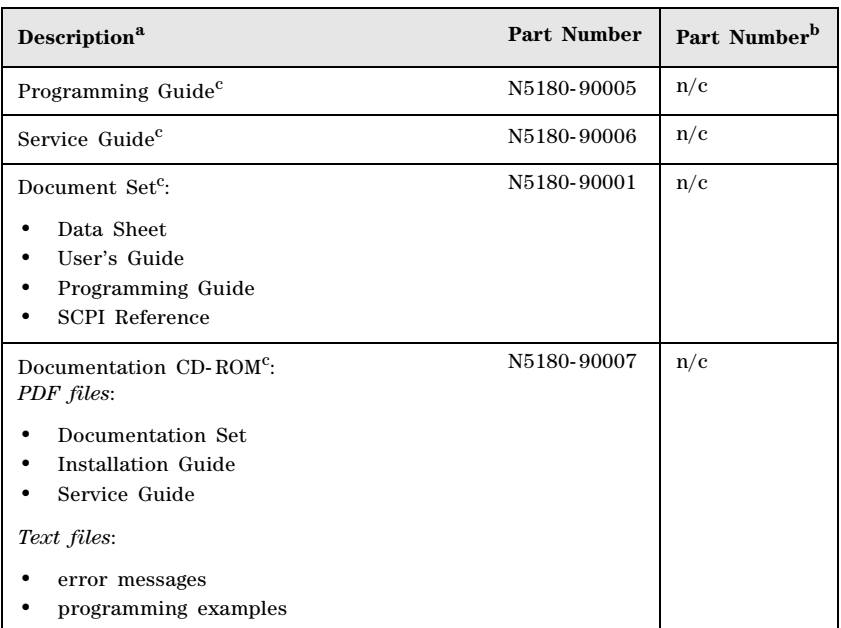

<sup>a</sup>For a description of the contents of each guide and reference, see [page v](#page-4-0).

 $^{\rm b}$ These part numbers or options can be ordered after you have received the instrument (i.e. post shipment).

c Always refer to *www.agilent.com* for the most up-to-date documentation.

### <span id="page-18-4"></span><span id="page-18-0"></span>**Proper Use and Cleaning**

The signal generator cover protects against physical contact with internal assemblies that contain hazardous voltages, but does not protect internal assemblies against contact with liquids. To avoid damage and personal injury, ensure that liquids are positioned away from the signal generator.

#### **WARNING Personal injury may result if the signal generator is not used as specified. Unspecified use impairs the protection provided by the equipment. The signal generator must be used with all means for protection intact.**

#### <span id="page-18-1"></span>**Cleaning Suggestions**

**WARNING Electrical shock may result if the signal generator is not disconnected from the mains supply before cleaning. Do not attempt to clean internally.**

> <span id="page-18-9"></span><span id="page-18-8"></span>**Cleaning connectors with alcohol shall only be done with the instruments power cord removed, and in a well- ventilated room. Allow all residual alcohol moisture to evaporate, and the fumes to dissipate prior to energizing the instrument.**

To ensure good connections, regularly clean the instrument's front and rear panel connectors with alcohol.

To prevent dust build- up that could potentially obstruct ventilation, periodically clean the instrument's cover. Use a dry cloth or a cloth slightly dampened with water to clean the external case parts.

### <span id="page-18-5"></span><span id="page-18-2"></span>**Returning a Signal Generator to Agilent Technologies**

- 1. Gather as much information as possible about the signal generator's problem.
- 2. Contact Agilent using the phone number that is specific to your geographic location. These phone numbers are listed on the Internet at *http://www.agilent.com/find/assist*. If you do not have access to the Internet, contact your Agilent field engineer.

<span id="page-18-7"></span>After you provide information about the signal generator and its condition, you will receive information about where to ship your signal generator for repair.

3. Ship the signal generator in the original factory packaging materials, if available, or use similar packaging to properly protect the signal generator.

### <span id="page-18-6"></span><span id="page-18-3"></span>**Contacting Agilent**

Assistance with test and measurements needs, information on finding a local Agilent office, and information on purchasing accessories and documentation are available on the Internet at: *http://www.agilent.com/find/assist*

If you do not have access to the Internet, please contact your Agilent field engineer.

**NOTE** In correspondence or telephone conversation, refer to the signal generator by its model number and full serial number. With this information, the Agilent representative can determine if your unit is still within its warranty period.

Getting Started Contacting Agilent

## <span id="page-20-0"></span>**3 Operation Verification**

**NOTE** For the N5161A/62A the softkey menus and features mentioned in this chapter are only available through the Web- Enabled MXG or via SCPI commands. Refer to ["Accessing the MXG](#page-11-1)  [\(ATE\) Web- Enabled Page](#page-11-1)1" on page 6 and to the *SCPI Command Reference*.

The MXG ATE blank front panel models, N5161A and N5162A signal generators, are part of the MXG instrument family and unless otherwise indicated, all references to the MXG are inclusive of the MXG ATE instruments.

Operation verification is a series of tests used to confirm that the signal generator is operating properly, or to diagnose problems. Operation verification does not verify performance to instrument specifications.

Perform operation verification when you initially set up the signal generator, after a minor repair (refer to the *Service Guide* for details), or when the integrity of the signal generator is in question.

- [Running Self Test](#page-21-1) on page 16
- [Frequency Range and Accuracy Check](#page-23-1) on page 18
- [Checking the Output Power](#page-26-2) on page 21

### <span id="page-21-1"></span><span id="page-21-0"></span>**Running Self Test<sup>1</sup>**

Self Test is a series of internal tests of signal generator functions. If this test fails, refer to ["Self Test](#page-22-1)  [Failure" on page 17](#page-22-1) for further instructions.

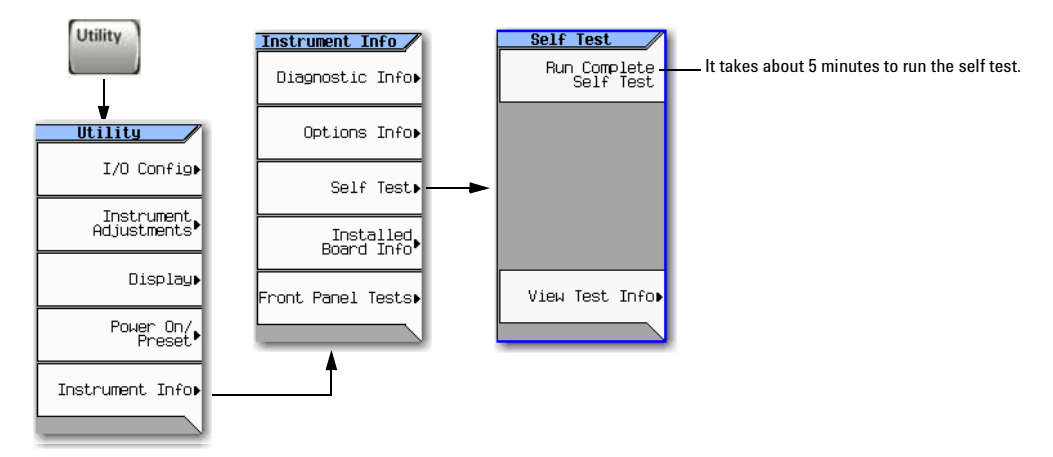

Use the following procedure to run self test:

- 1. Disconnect all external cables, including GPIB, LAN, and USB cables.
- 2. Preset the signal generator: Press **Preset > Utility > Instrument Info > Self Test**. The following message appears:
	- The current status of the self-test is: Incomplete. Not all tests have been run.
- 3. Press **Run Complete Self Test**.

An activity bar displays on the screen indicating the test progress.

If you press **Abort** while self- test is running, the following message displays:

• The current status of the self-test is: Incomplete. Not all tests have been run.

When self- test completes, one of the following messages displays:

• The current status of the self-test is: Passed

<sup>1.</sup>For the N5161A/62A these softkey menus and features are only available through the Web- Enabled MXG ATE or via SCPI commands. Refer to ["Configuring the MXG ATE" on page 6](#page-11-0), to the *Programming Guide*, and to the *SCPI Command Reference*.

• The current status of the self-test is: Failure. One or more tests have failed. System diagnostics indicate this test as the root failure: xxx

If the signal generator fails only one test, the title of the failed test displays. If the signal generator fails more than one test, the test number of the most significant failure (root failure) displays.

**NOTE** The root failure is the error to report to Agilent Support. Refer to "Contacting Agilent" on [page 13](#page-18-3).

### <span id="page-22-1"></span><span id="page-22-0"></span>**Self Test Failure<sup>1</sup>**

<span id="page-22-2"></span>**Viewing Test Results**

- 1. Confirm that all external cables, including GPIB, LAN, and USB cables, are disconnected from the signal generator and repeat the self- test.
- 2. If the self- test continues to fail, the signal generator requires service. If you are unable to service the signal generator, send it to an Agilent service center for repair. Include a detailed description of the most significant failure (root failure) and any displayed error messages.

See ["Viewing Test Results" on page 17](#page-22-2) for information about viewing detailed self test results.

See ["Returning a Signal Generator to Agilent Technologies" on page 13](#page-18-2) for return instructions.

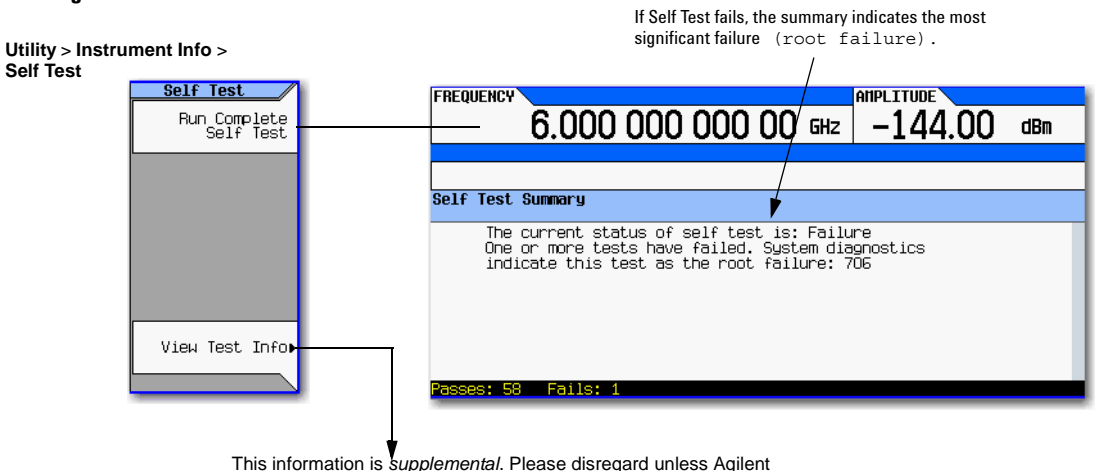

*specifically requests* this information.

<sup>1.</sup>For the N5161A/62A these softkey menus and features are only available through the Web- Enabled MXG ATE or via SCPI commands. Refer to ["Configuring the MXG ATE" on page 6](#page-11-0), to the *Programming Guide*, and to the *SCPI Command Reference*.

### <span id="page-23-1"></span><span id="page-23-0"></span>**Frequency Range and Accuracy Check**

The frequency range is tested by determining the frequency accuracy relative to the timebase at the frequency limits of the signal generator. This test can be performed with either a frequency counter or a spectrum analyzer.

**Table 3-1 Recommended Equipment for Checking N5161A/62A/81A/82A/83A Frequency Range and Accuracy**

| <b>Test Equipment</b> | <b>Recommended Model</b>                                                       |                   |                          |
|-----------------------|--------------------------------------------------------------------------------|-------------------|--------------------------|
| Frequency Counter     | N5161A/62A/81A/82A:<br>Agilent 53131A or 53132A with Option 010 and 050 or 124 |                   |                          |
| Spectrum Analyzer     | N5161A/62A/81A/82A                                                             | N5183A Option 520 | N5183A Option<br>532/540 |
| E4440A                |                                                                                |                   |                          |
| E4443A                |                                                                                |                   |                          |
| E4445A                |                                                                                |                   |                          |
| E4446A                |                                                                                |                   |                          |
| E4447A                |                                                                                |                   |                          |
| E4448A                |                                                                                |                   |                          |

### <span id="page-24-4"></span><span id="page-24-0"></span>**Frequency Counter Procedure (N5161A<sup>1</sup> /62A[1](#page-24-4) /81A/82A)**

#### **Test Setup**

1. Connect the equipment as shown.

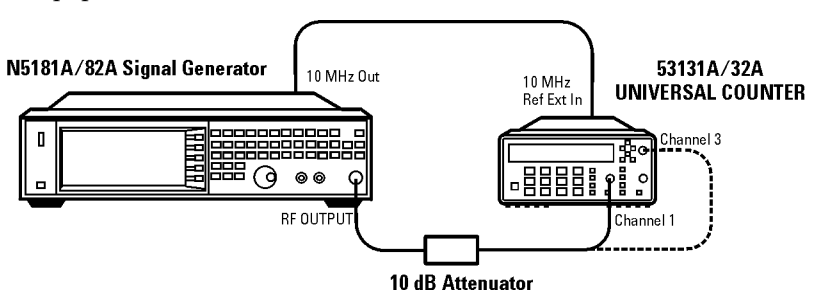

- 2. Preset the signal generator: Press **Preset**.
- 3. Turn modulation off: Press the **Mod On/Off** so that the MOD On/Off LED turns off.
- 4. Set the amplitude: Press **Amplitude** and enter 0 dBm.
- 5. Turn RF on: Press **RF On/Off** so that the RF On/Off LED lights.
- 6. Verify that the frequency counter is locked to the 10 MHz external reference frequency  $(\pm 1$  Hz).
- 7. For maximum accuracy, set the gate time on the frequency counter to >5 seconds. (Press **Gate & ExtArm** twice and use the arrow keys to set the value.)
- <span id="page-24-2"></span>8. Set the frequency: Press **Frequency** and set the signal generator to the first frequency listed in [Table 3- 2](#page-24-1).
- <span id="page-24-3"></span>9. Confirm that the measured frequency is within the limits listed.
- 10. Repeat step [8](#page-24-2) and step [9](#page-24-3) for all of the frequencies in the table that are within the frequency range of your signal generator.
- **NOTE** For frequencies <200 MHz, use Channel 3 on the frequency counter (press **Freq Ratio** until CH3: displays).

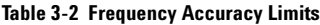

<span id="page-24-1"></span>

| <b>Frequency (MHz)</b> | Limit $(Hz)$ |
|------------------------|--------------|
| $0.1$ MHz $a$          | ±2           |
| 200 MHz                | ±2           |
| 300 MHz                | ±2           |
| 500 MHz                | ±2           |
| 1000 MHz               | ±2           |
| 2000 MHz               | ±2           |
| 3100 MHz               | ±2           |
| 6000 MHz               | ±2           |

a.N5181A/82A with s/n prefix: < MY4740, measure at 0.25MHz.

<sup>1.</sup>For the N5161A/62A these softkey menus and features are only available through the Web- Enabled MXG or via SCPI commands. Refer to ["Configuring the MXG ATE" on page 6](#page-11-0), to the *Programming Guide*, and to the *SCPI Command Reference*.

### <span id="page-25-4"></span><span id="page-25-0"></span>**Spectrum Analyzer Procedure (N5161A<sup>1</sup> /62A[1](#page-25-4) /81A/82A/83A)**

#### **Test Setup**

1. Connect the equipment as shown.

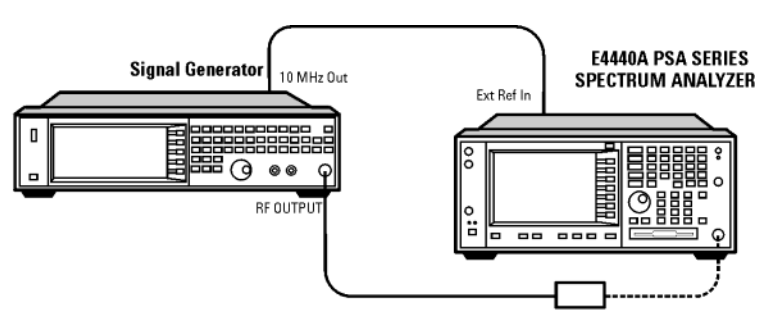

#### Adapter (if needed)

- 2. Verify that the spectrum analyzer is locked to the 10 MHz external reference frequency.
- 3. Align the spectrum analyzer: Press **System > Alignment > Align All Now**.
- 4. Preset the signal generator: Press **Preset**.
- 5. Turn modulation off: Press the **Mod On/Off** so that the MOD On/Off LED turns off.
- 6. Set the amplitude: Press **Amplitude** and enter 0 dBm.
- 7. Turn RF on: Press **RF On/Off** so that the RF On/Off LED lights.
- <span id="page-25-2"></span>8. Set the frequency: Press **Frequency** and set the signal generator to the first frequency listed in [Table 3- 3](#page-25-1).
- <span id="page-25-3"></span>9. Confirm that the measured frequency is within the limits listed in the table.

<span id="page-25-1"></span>10. Repeat step [8](#page-25-2) and step [9](#page-25-3) for all of the frequencies in the table that are within the frequency range of your signal generator.

**Table 3-3 Frequency Accuracy Limits**

| Frequency<br>(MHz)     | Limit $(Hz)$<br>N5161A/62A/<br>81A/82A | Limit (Hz)<br><b>N5183A</b> |
|------------------------|----------------------------------------|-----------------------------|
| $0.1$ MHz <sup>a</sup> | ±2                                     | ±2                          |
| 200 MHz                | ±2                                     | ±2                          |
| 300 MHz                | ±2                                     | ±2                          |
| 500 MHz                | ±2                                     | ±2                          |
| 1000 MHz               | ±2                                     | ±2                          |
| 2000 MHz               | ±2                                     | ±2                          |
| 3100 MHz               | ±2                                     | ±2                          |
| 6000 MHz               | ±2                                     | ±4                          |
| 10 GHz                 |                                        | ±4                          |
| 20 GHz                 |                                        | ±8                          |
| 32 GHz/40 GHz          |                                        | ±16                         |

a.N5181A/82A with s/n prefix: < MY4740, measure at 0.25 MHz

<sup>1.</sup>For the N5161A/62A these softkey menus and features are only available through the Web- Enabled MXG or via SCPI commands. Refer to ["Configuring the MXG ATE" on page 6](#page-11-0), to the *Programming Guide*, and to the *SCPI Command Reference*.

### <span id="page-26-0"></span>**Troubleshooting Problems with the Frequency Accuracy Check**

- Verify the cables are connected correctly.
- If you are using a frequency counter, verify that you are using the correct channel for the frequencies you are measuring.
- <span id="page-26-3"></span>• If you are using a spectrum analyzer, verify that the spectrum analyzer is set to external reference.

### <span id="page-26-2"></span><span id="page-26-1"></span>**Checking the Output Power**

This test verifies that the CW output power from the signal generator is within defined limits. The following table lists the preferred equipment for this test.

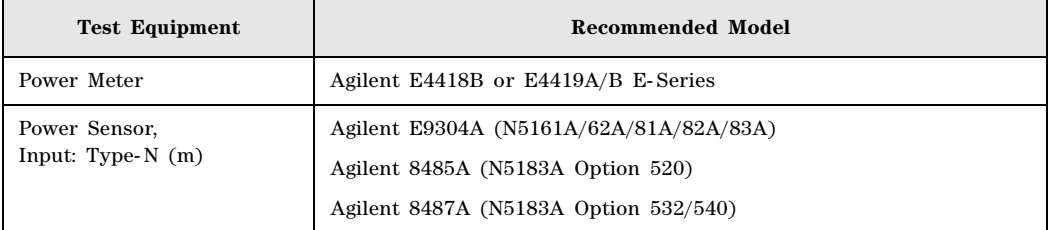

- [N5161A/81A Test Procedure](#page-27-1) on page 22
- [N5162A/82A Test Procedure](#page-28-1) on page 23
- [N5183A Test Procedure](#page-30-1) on page 25

If this test fails, refer to ["Troubleshooting Problems with the Output Power Check" on page 27](#page-32-1) for further instructions.

### <span id="page-27-1"></span><span id="page-27-0"></span>**N5161A<sup>1</sup> /81A Test Procedure**

#### **Test Setup**

1. Zero and calibrate the power sensor to the power meter:

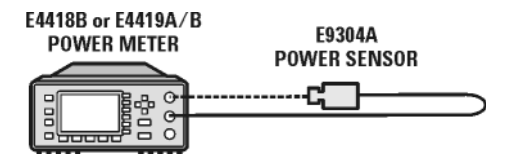

2. Connect the equipment as shown:

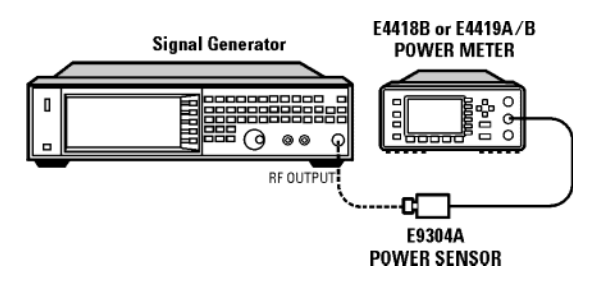

- 3. Preset the signal generator: Press **Preset**.
- 4. Turn RF on: Press **RF On/Off** so that the RF On/Off LED lights.
- 5. Turn modulation off: Press **Mod On/Off** so that the Mod On/Off LED turns off.
- 6. Set the frequency: Press **Frequency** and enter the first frequency value listed in [Table 3- 8](#page-30-2).
- 7. Set the amplitude: Press **Amplitude** and enter the amplitude value for that frequency.
- 8. Configure the power meter for the measurement.
	- a. Press the **Frequency Cal Fac** button on the

1.For the N5161A/62A these softkey menus and features are only available through the Web- Enabled MXG or via SCPI commands. Refer to the *Programming Guide* or to the *SCPI Command Reference*.

power meter.

- b. Select a power meter channel (if applicable).
- c. Use the arrow keys to enter the frequency at which to measure the power.
- 9. Measure the output power level.
- 10. Repeat steps [6](#page-30-3) through [9](#page-30-4) to measure power at each of the 15 frequencies listed in Table 3-8.
- 11. Confirm that the measured power levels are within the limits listed in the table.
- **NOTE** Limit values are due to power meter uncertainty.

**Table 3-4 Leveled Output Power Limits**

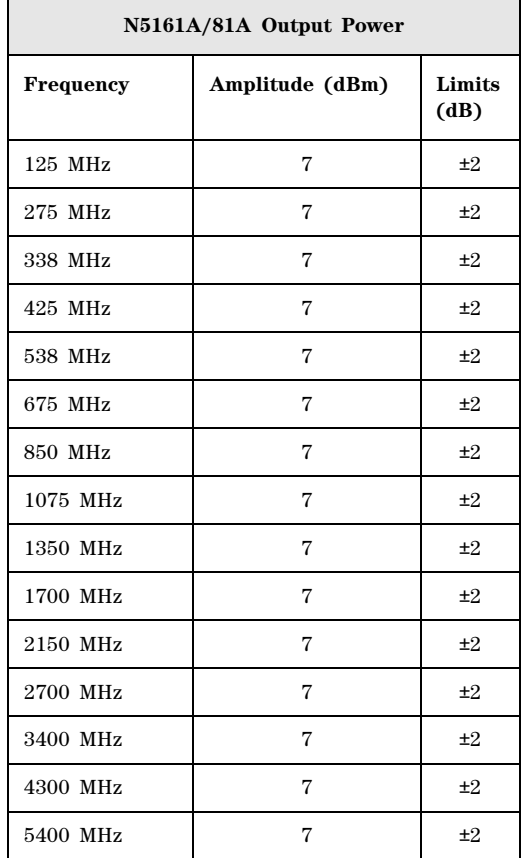

### <span id="page-28-1"></span><span id="page-28-0"></span>**N5162A<sup>1</sup> /82A Test Procedure**

#### **Test Setup**

1. Zero and calibrate the power sensor to the power meter:

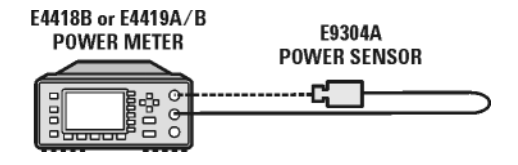

2. Connect the equipment as shown below:

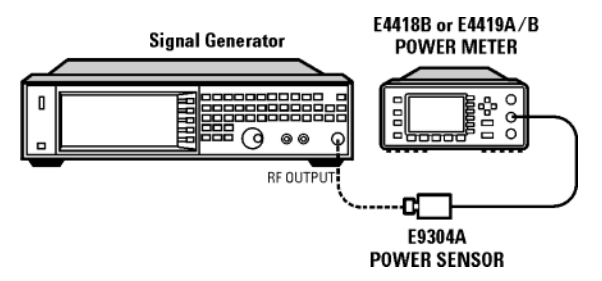

- 3. Preset the signal generator: Press **Preset**.
- 4. Turn RF on: Press **RF On/Off** so that the RF On/Off LED lights.
- 5. Turn modulation off:

Press **Mod On/Off** so that the Mod On/Off LED turns off.

#### **Without Modulation**

<span id="page-28-2"></span>6. Set the signal generator frequency to the first value listed in Table 3-6:

Press **Frequency** > **125** > **MHz**.

1.For the N5161A/62A these softkey menus and features are only available through the Web- Enabled MXG or via SCPI commands. Refer to the *Programming Guide* or to the *SCPI Command Reference*.

7. Set the amplitude to 7 dBm:

Press **Amplitude** > **7** > **dBm**.

- 8. Configure the power meter as follows:
	- a. On the power meter, press the **Frequency Cal Fac** button.
	- b. If applicable, select a power meter channel.
	- c. Use the arrow keys to enter the frequency at which to measure the power.
- <span id="page-28-3"></span>9. Measure the output power level.
- 10. Repeat steps [6](#page-28-2) through [9](#page-28-3) for the remaining frequencies in the table, and confirm that the power level at each point is within limits.

#### **Table 3-5**

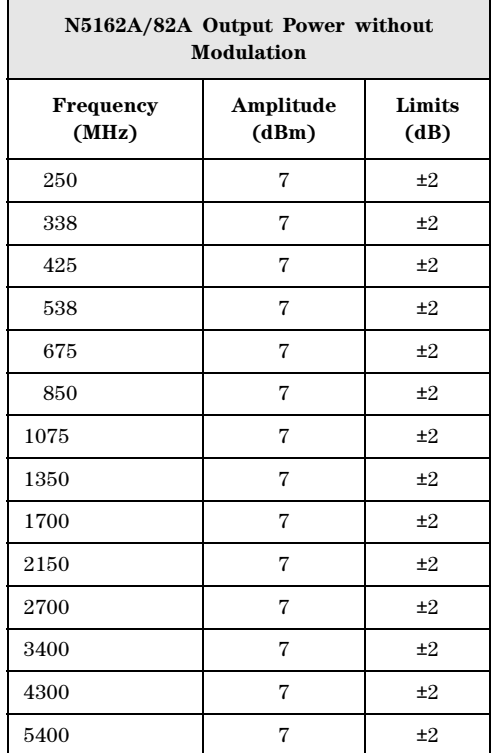

#### **With Modulation**

- 11. Preset the signal generator: Press **Preset**.
- 12. Select the factory- supplied waveform SINE\_TEST\_WFM:
	- a. Press **Mode > Dual ARB > Select Waveform**.
	- b. Highlight the SINE TEST WFM waveform.
	- c. Press **Select Waveform**.
- 13. Turn the arbitrary waveform player on: Press the **ARB** softkey to highlight **On**.
- <span id="page-29-1"></span>14. Set the frequency to the first value listed in [Table 3- 6:](#page-29-0)

#### Press **Frequency** > **125** > **MHz**.

15. Set the amplitude to 7 dBm:

Press **Amplitude** > **7** > **dBm**.

- 16. Configure the power meter as follows:
	- a. On the power meter, press the **Frequency Cal Fac** button.
	- b. Select a power meter channel (if applicable).
	- c. Use the arrow keys to enter the frequency at which to measure the power.
- <span id="page-29-2"></span>17. Measure the output power.
- 18. Repeat steps [14](#page-29-1) through [17](#page-29-2) for the remaining frequencies listed in [Table 3- 6,](#page-29-0) and confirm that the power level at each point is within limits.

#### <span id="page-29-0"></span>**Table 3-6**

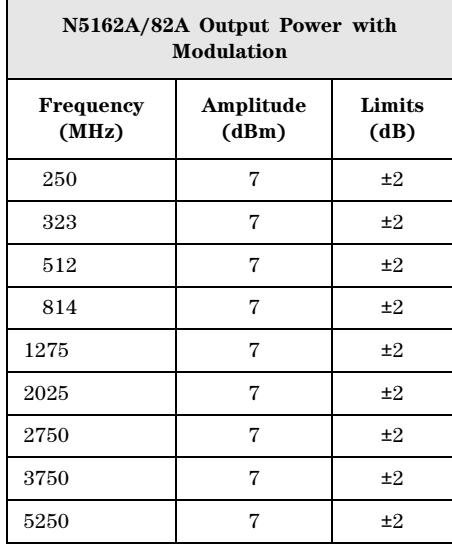

### <span id="page-30-1"></span><span id="page-30-0"></span>**N5183A Test Procedure**

#### **Test Setup**

1. Zero and calibrate the power sensor to the power meter:

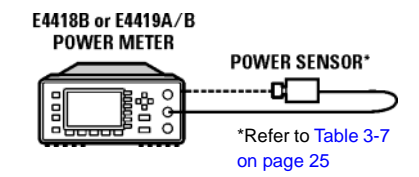

2. Connect the equipment as shown: E4418B or E4419A/B **N5183A Signal Generator** 

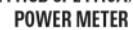

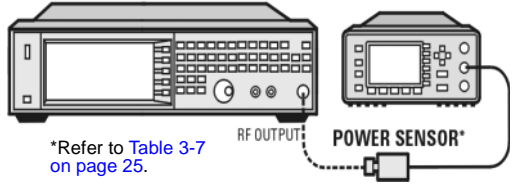

- 3. Preset the signal generator: Press Preset.
- 4. Turn RF on: Press RF On/Off so that the RF On/Off LED lights.
- 5. Turn modulation off: Press Mod On/Off so that the Mod On/Off LED turns off.
- <span id="page-30-3"></span>6. Set the frequency: Press Frequency and enter the first frequency value listed in [Table 3- 8.](#page-30-2)
- 7. Set the amplitude: Press Amplitude and enter the amplitude value for that frequency.
- 8. Configure the power meter for the measurement.
	- a. Press the Frequency Cal Fac button on the power meter.
	- b. Select a power meter channel (if applicable).
	- c. Use the arrow keys to enter the frequency at which to measure the power.
- <span id="page-30-4"></span>9. Measure the output power level.
- 10. Repeat steps [6](#page-30-3) through [9](#page-30-4) to measure power at each of the 15 frequencies listed in

#### [Table 3- 8.](#page-30-2)

11. Confirm that the measured power levels are within the limits listed in the table.

<span id="page-30-5"></span>**Table 3-7 Power Sensors by Frequency and Options**

| <b>N5183A</b>     | Frequency   | <b>Power Sensor</b> |
|-------------------|-------------|---------------------|
| Option<br>520/540 | $<$ 5GHz    | E9304A              |
| Option 520        | $\geq$ 5GHz | 8485A               |
| Option 540        | > 5GHz      | 8487A               |

#### <span id="page-30-2"></span>**Table 3-8 Leveled Output Power Limits**

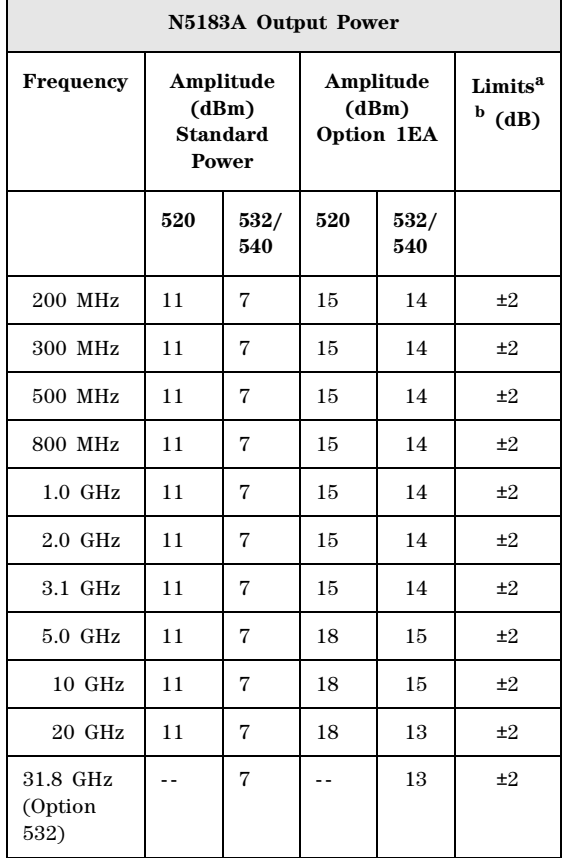

#### **Table 3-8 Leveled Output Power Limits**

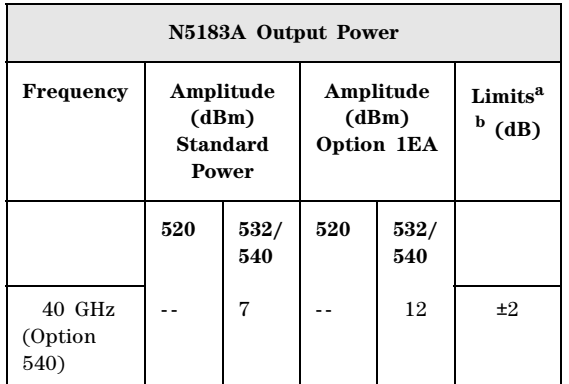

a.Limit values are due to power meter uncertainty.

b.For questions around measurement uncertainty, refer to the *Data Sheet*.

### <span id="page-32-1"></span><span id="page-32-0"></span>**Troubleshooting Problems with the Output Power Check**

- Verify that you are using the appropriate power sensor.
- Normally, power sensor calibration factors are automatically downloaded to the power meter when the power meter turns on. If this does not occur, manually enter the correct calibration factors for the power sensor you are using.
- Verify that the power sensor is properly calibrated to the power meter.

Operation Verification Checking the Output Power

# <span id="page-34-0"></span>**4 Regulatory Information**

### <span id="page-34-1"></span>**Certification**

Agilent Technologies certifies that this product met its published specifications at the time of shipment from the factory. Agilent Technologies further certifies that its calibration measurements are traceable to the United States National Institute of Standards and Technology, to the extent allowed by the Institute's calibration facility, and to the calibration facilities of other International Standards Organization members.

### <span id="page-34-2"></span>**Assistance**

Product maintenance agreements and other customer assistance agreements are available for Agilent Technologies products. For assistance, contact Agilent Technologies (see [page 13\)](#page-18-3).

### <span id="page-34-5"></span><span id="page-34-3"></span>**Statement of Compliance**

This product(s) complies with applicable Safety and EMC regulations and directives. A copy of the manufacturer's Declaration of Conformity for this product(s) can be obtained by contacting your local Agilent Technologies sales representative.

### <span id="page-34-4"></span>**Compliance with Canadian EMC Requirements**

This ISM device complies with Canadian ICES- 001.

Cet appareil ISM est conforme a la norme NMB du Canada.

### <span id="page-35-1"></span><span id="page-35-0"></span>**Compliance with German Noise Requirements**

This is to declare that this instrument is in conformance with the German Regulation on Noise Declaration for Machines (Laermangabe nach der Maschinenlaermrerordnung - 3.GSGV Deutschland).

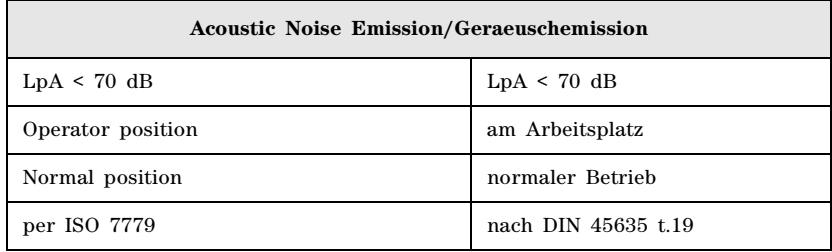

### **A**

AC power cord, connecting, [5](#page-10-2) symbol, [2](#page-7-2) accessories, [11](#page-16-3) address, GPIB, [10](#page-15-1) Agilent, contacting, [13](#page-18-7) alcohol, cleaning with, [13](#page-18-8) altitude requirements, [4](#page-9-8) Australian Communications Authority (C- tick) mark, [2](#page-7-2) auto- IP, [9](#page-14-3)

### **B**

brightness adjustment, [8](#page-13-3)

### **C**

Canadian EMC requirements, [29](#page-34-4) Standards Association (CSA) mark, [2](#page-7-2) cautions, [1](#page-6-1) certification, [29](#page-34-1) checking the shipment, [4](#page-9-9) cleaning suggestions, [13](#page-18-8) contrast adjustment, [8](#page-13-3)

### **D**

DHCP, [9](#page-14-3) dimensions, signal generator, [4](#page-9-1) disclaimer LXI- B, [3](#page-8-1) display adjustment, [8](#page-13-3) documentation, list of, [v](#page-4-0) documentation, ordering, [11](#page-16-3)

### **E**

European Community (CE) trademark, [2](#page-7-2)

### **F**

frequency accuracy check, [18](#page-23-0) frequency range and accuracy check, [18](#page-23-0) FTP server, [10](#page-15-2)

### **G**

German noise requirements, [30](#page-35-1) GPIB address, setting, [10](#page-15-1)

#### **H**

hostname, setting, [9](#page-14-4) humidity requirements, [4](#page-9-8)

#### **I**

ICES symbol, [2](#page-7-2) ICES- 001, [29](#page-34-4) IEC Publication 61010, [29](#page-34-5) inspection, shipping container, [4](#page-9-9) interface, GPIB, [10](#page-15-1) interface, LAN, [9](#page-14-3) IP address, setting, [9](#page-14-4) ISM1- A symbol, [2](#page-7-2)

### **L**

LAN configuration, [9](#page-14-4) line setting requirements, [5](#page-10-0) LXI standard specifications symbol, [2](#page-7-2) LXI- B disclaimer, [3](#page-8-1)

#### **M**

manuals, ordering, [11](#page-16-3) MXG ATE configuring, [6](#page-11-5) web- enabled, [6](#page-11-5) web- enabled, accessing, [6](#page-11-6)

### **N**

noise requirements, [30](#page-35-1)

### **O**

operation verification, [15](#page-20-0) operation, remote, [9](#page-14-5) output power, checking, [21](#page-26-3)

### **P**

```
power
 checking, 21
 connecting, 5
 disconnecting, 5
 line cord, 5
 requirements, 5
 symbol, 2
programming, 9
```
### **R**

regulatory information, [29](#page-34-0) remote operation, [9](#page-14-5) requirements, [4,](#page-9-10) [5,](#page-10-0) [30](#page-35-1) returning a signal generator, [13](#page-18-9)

### **S**

safety information, [1](#page-6-0) SCPI, enabling, [10](#page-15-2)

### **Index**

self test, [16](#page-21-0) server, enabling, [10](#page-15-2) service, Agilent sales and service offices, [13](#page-18-7) shipping container, inspection, [4](#page-9-9) shipping requirements, [13](#page-18-9) sockets, enabling, [10](#page-15-2) standby symbol, [2](#page-7-2)

### **T**

temperature requirements, [4](#page-9-8) troubleshooting output power, [21](#page-26-3)

### **V**

ventilation requirements, [4](#page-9-11) verification, operation, [15](#page-20-0) voltage requirements, [5](#page-10-0) VXI- 11, enabling, [10](#page-15-2)

### **W**

warnings, [1](#page-6-1) web server, [10](#page-15-2) weight, signal generator, [4](#page-9-1)